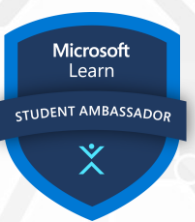

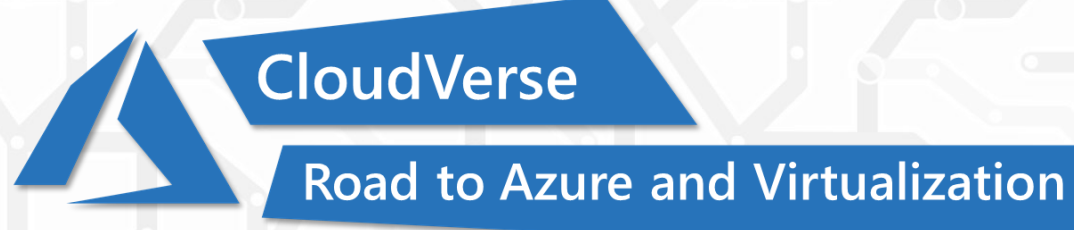

# **Event Handbook**

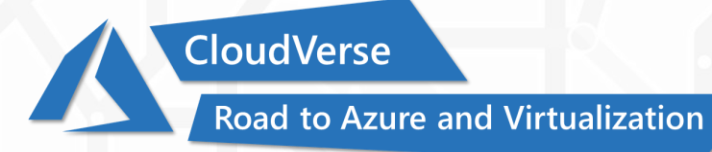

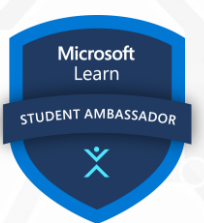

## **Activating Azure for Students Account**

- 1. Go to<https://azure.microsoft.com/en-us/free/students>
- 2. Click on Sign In
- 3. Enter your BUP or University Email Address & Password
- 4. Go to<https://azure.microsoft.com/en-us/free/students> again
- 5. Click on Activate now
- 6. Select Bangladesh as country and Enter your mobile number
- 7. Click on text me or call me
- 8. Complete verification with code from your mobile phone
- 9. Select country & insert other details
- 10. No need to click on the box regarding VAT
- 11. Click on "I agree to subscription agreement…"
- 12. Click on Sign up
- 13. Click on Submit (if required)
- 14. Now go to [https://portal.azure.com](https://portal.azure.com/) and enjoy!
- 15. Also check your student email inbox for confirmation of USD100 Azure credit activation

#### **Recommended Microsoft Learn Paths**

- [Azure Fundamentals part 1: Describe core Azure concepts](https://docs.microsoft.com/en-us/learn/paths/az-900-describe-cloud-concepts/)
- [Azure Fundamentals part 2: Describe core Azure services](https://docs.microsoft.com/en-us/learn/paths/az-900-describe-core-azure-services/)

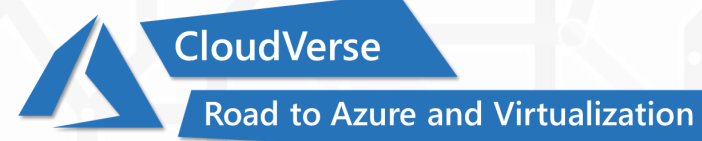

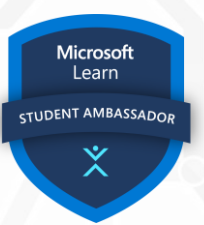

### **Creating Virtual Machine**

- 1. Go to<https://portal.azure.com/#home>
- 2. Sign in with your BUP or University Email (if required)
- 3. Click on Virtual machines
- 4. Click on +Add
- 5. Click on +Virtual machine
- 6. In resource group, click on Create new
- 7. Insert any name and click Create
- 8. Enter your desired virtual machine name
- 9. Select region (Recommended: Asia Pacific)
- 10. Select image (Recommended: Windows Server 2016)
- 11. Select size (Recommended: Standard\_D4s\_v3)
- 12. Set username & password (Be sure to remember it)
- 13. Keep clicking next till the last page
- 14. On the last page click on Create
- 15. Now wait for 5 minutes
- 16. Go to<https://portal.azure.com/#home>
- 17. Click on Virtual machines
- 18. You will see your newly created virtual machines listed

#### **Recommended Microsoft Learn Paths**

- [Introduction to Azure virtual machines](https://docs.microsoft.com/en-us/learn/modules/intro-to-azure-virtual-machines)
- [Create a Windows virtual machine in Azure](https://docs.microsoft.com/en-us/learn/modules/create-windows-virtual-machine-in-azure)

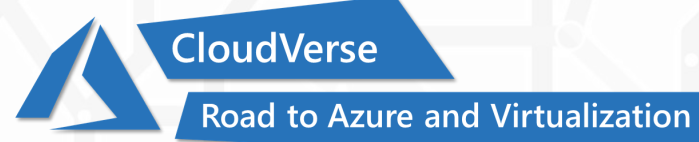

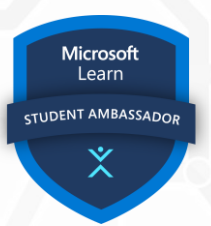

## **Accessing Virtual Machine**

- 1. Go to<https://portal.azure.com/#home>
- 2. Sign in with your BUP or University Email (if required)
- 3. Click on Virtual machines
- 4. Click on the name of your virtual machine
- 5. Click on Connect > RDP
- 6. Click on Download RDP File
- 7. Now double click on your downloaded file
- 8. Insert username & password
- 9. Ignore any warnings
- 10. It will take a few moments to get into your virtual machine
- 11. Done

#### ▪ **Alternatively**

- 1. Search for Remote Desktop Connection on your PC
- 2. Insert the Public IP Address of your virtual machine (follow step 1-6 to get the IP address)
- 3. Click on Connect
- 4. Insert username & password
- 5. Ignore any warnings
- 6. Done

#### **Circulated By-**

**Microsoft Learn Student Ambassadors Bangladesh Community** [Facebook|](fb.com/mslearn.bd) [Twitter](twitter.com/msa_Bangladesh) | [GitHub](github.com/sa-bd) | [YouTube](tinyurl.com/sa-bd-youtube)